# ADP Purchasing the Next Gen **Connector**

Last Modified on 12/24/2023 1:53 pm MST

### Go to [apps.adp.com](https://apps.adp.com)

Login with your Workforce Now Next Gen credentials

Search for Teamwork, Select the **Teamwork Connector for Workforce Now**

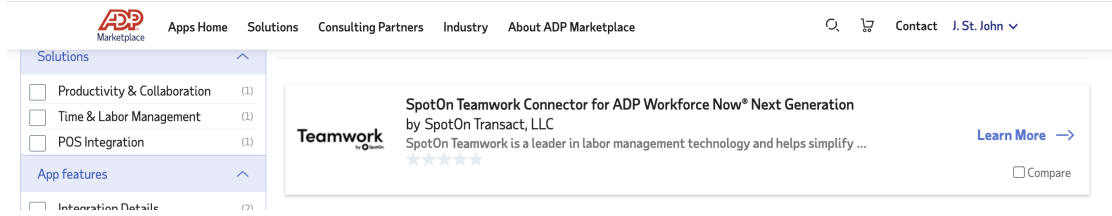

### Press **Buy Now**

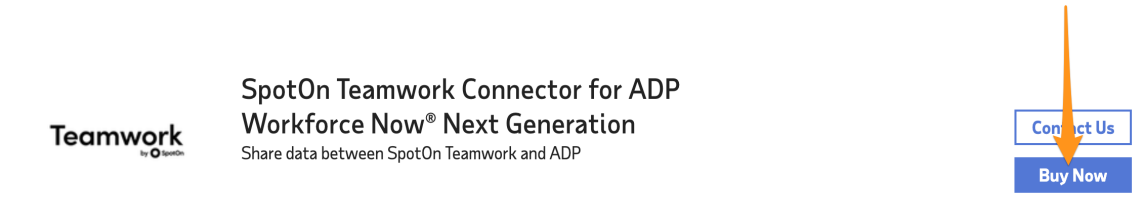

**Input your Teamwork URL**, ie "companyname.dolceclock.com" when prompted, and click **Next**

(if you don't see a place to enter your URL, press **Next**, and you will be prompted)

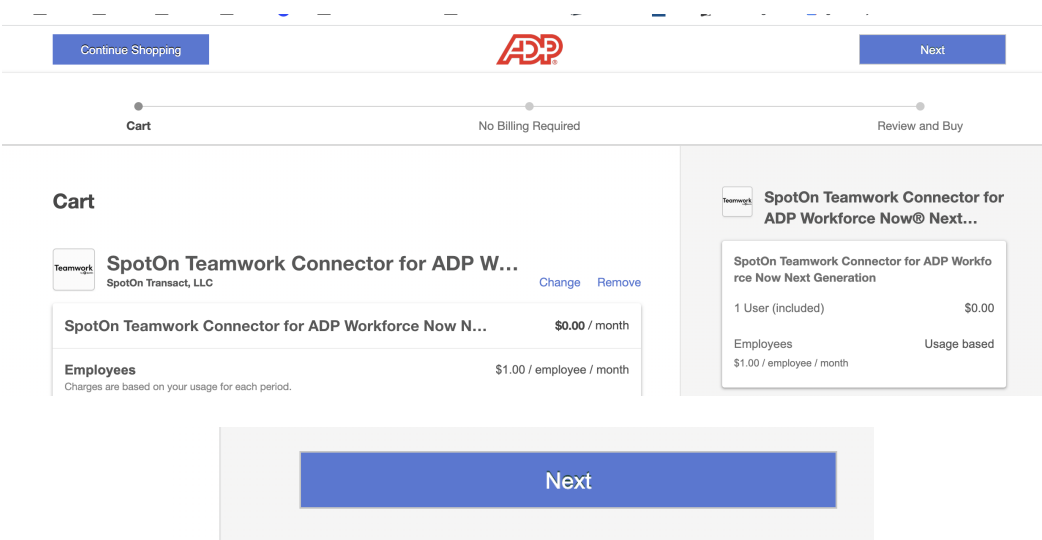

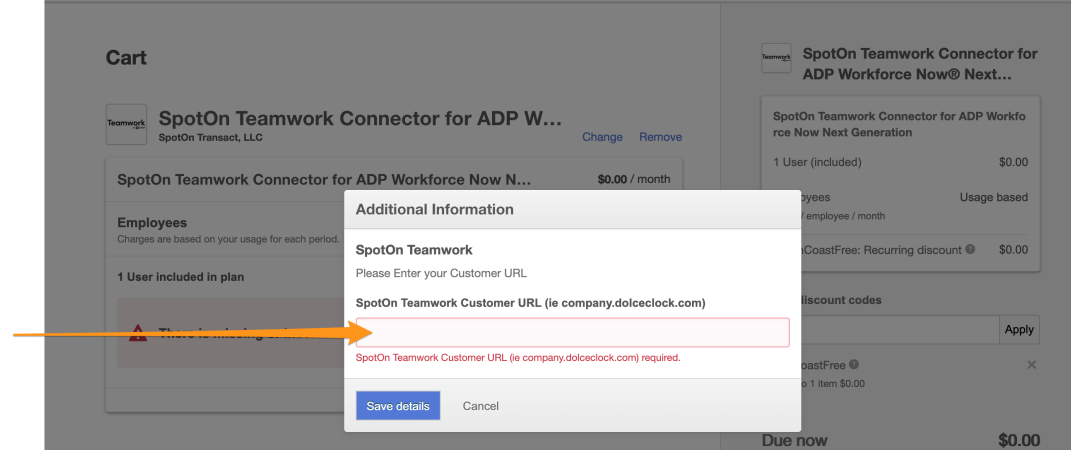

## **Check the Term**s and **Complete Purchase**

1 I have read and agree to the ADP Marketplace Terms of Service and the Terms of Service applicable to each application I am purchasing. I also agree that the services are provided by independent third parties and are not provided by ADP. I agree that I am entering into agreements with third parties and ADP is not responsible for such third parties' products or services.

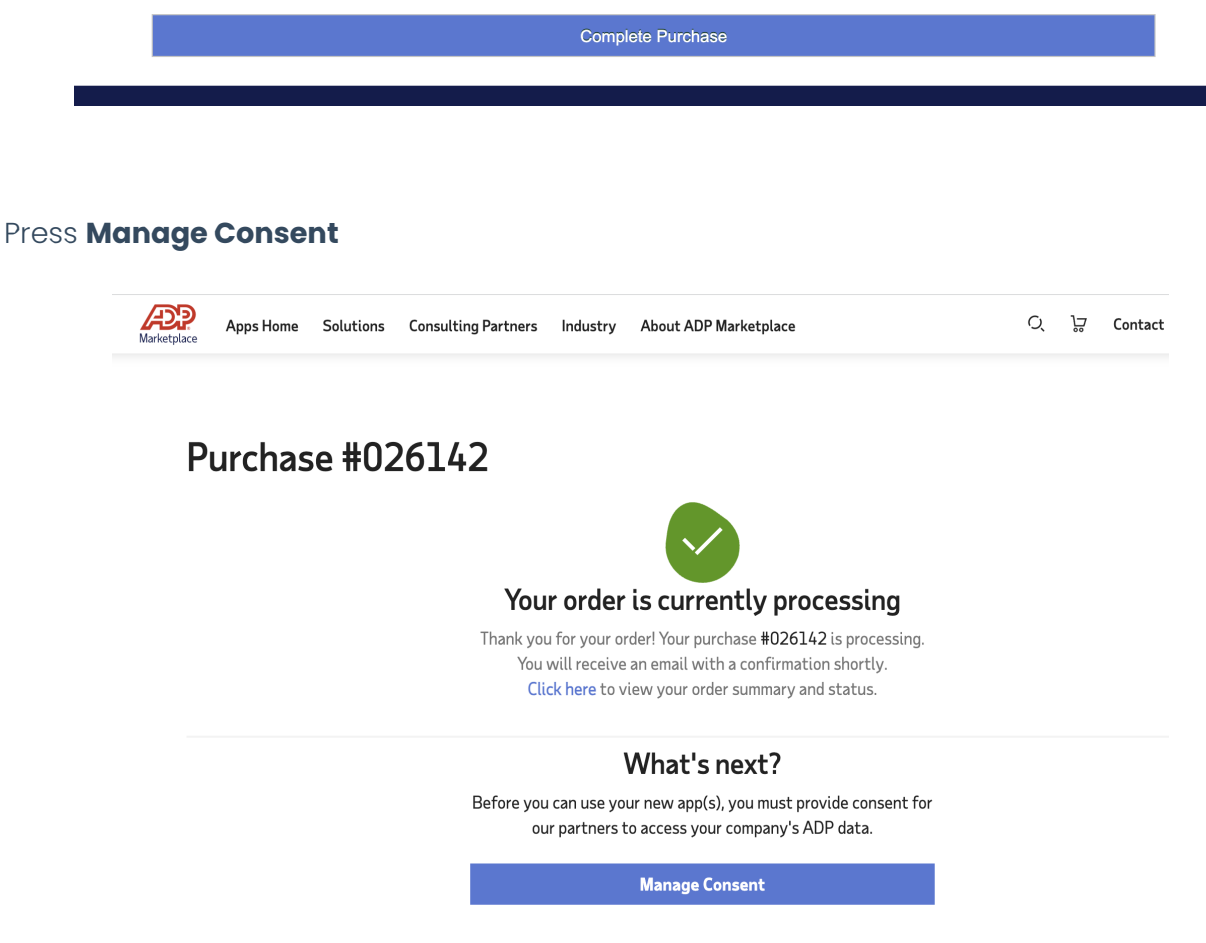

Read / Scroll to the bottom of the terms and press **Agree**

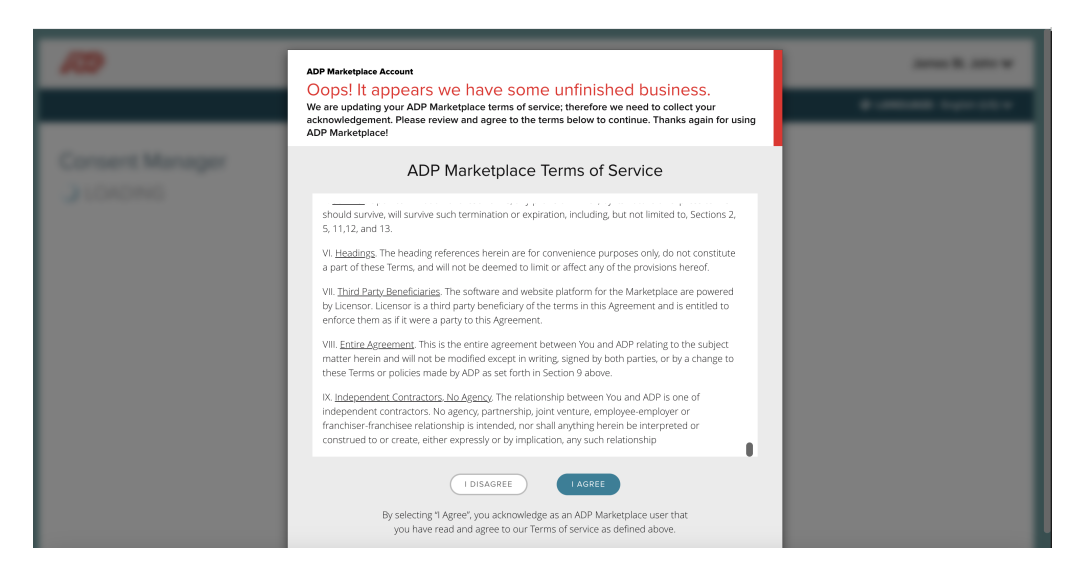

#### Press **Close**

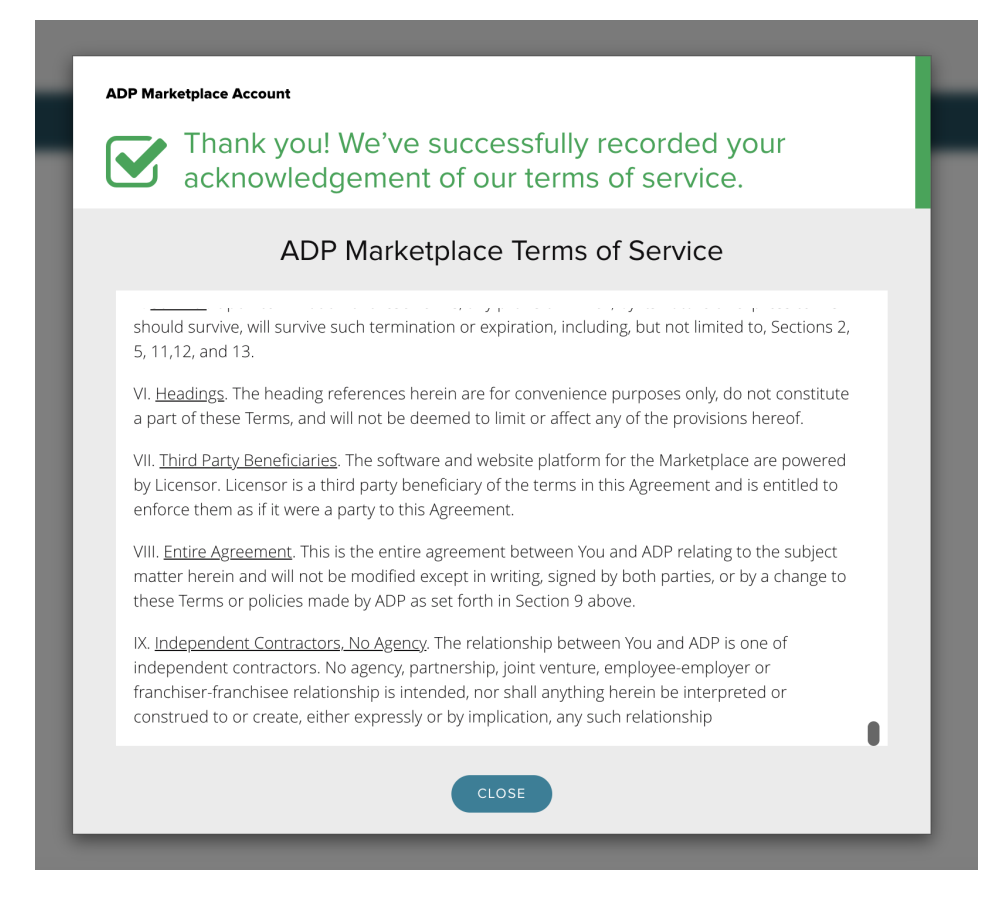

You'll see the following:

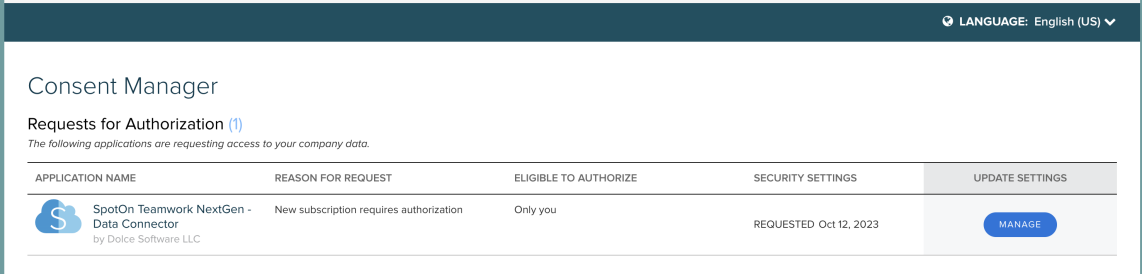

Last Step: Look for an email from ADP to confirm the connection request

Press **View Request** as shown below, and compete

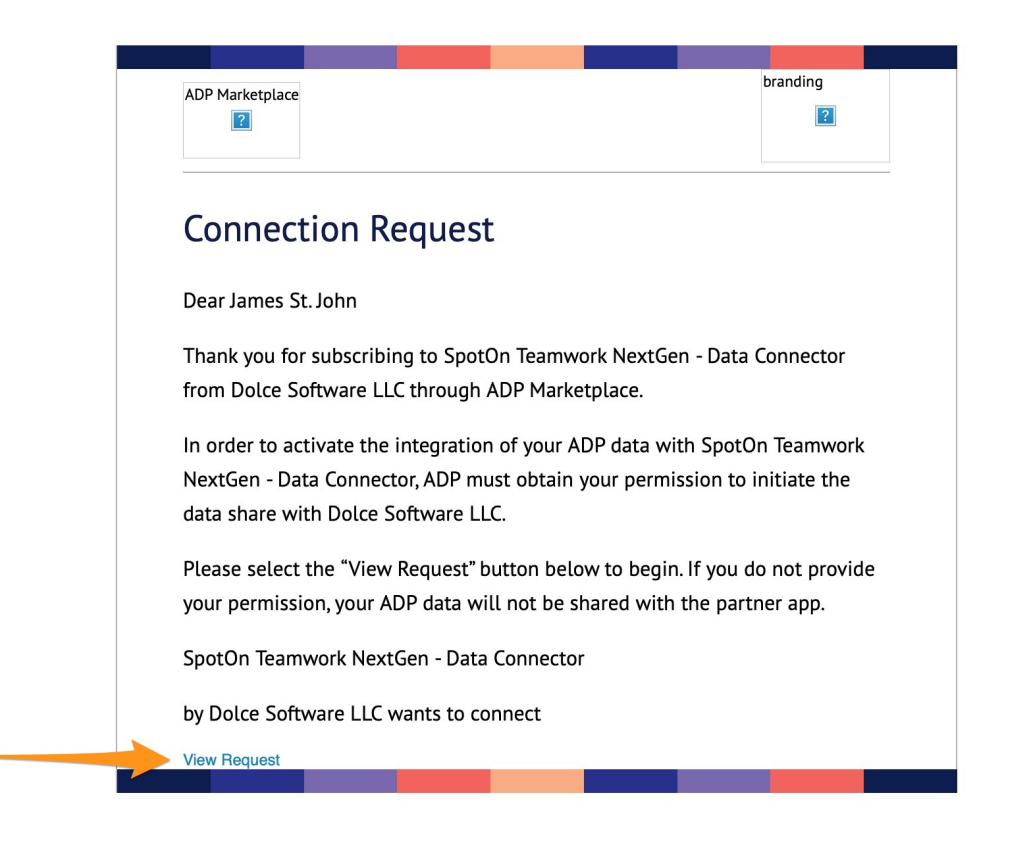

**Please reach out to your Teamwork specialist, or teamworksupport@spoton.com, and advise that you've completed your ADP Workforce Now Next Gen connection. A specialist will assist with initial configuration.**

A Teamwork specialist will also advise if your data can be pushed through the api / cloud at this time, or if a CSV will be used for upload, until pending api development completion.